# Unpacking

**1. Unpack the printer.**

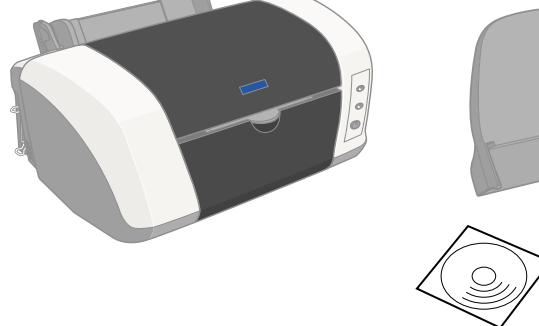

**2. Attach the printer parts.**

## **3. Connect the printer.**

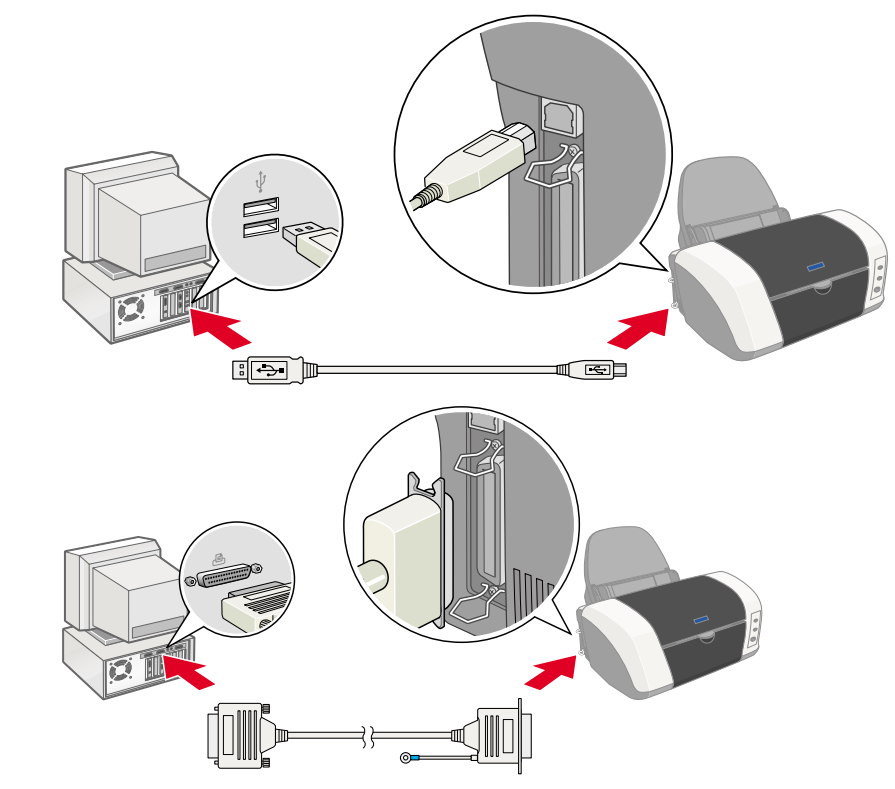

# 2 Setting up

# Installing the Printer Software

#### *Note:*

If the Installer dialog box does not appear, double-click **SETUP.EXE** on the CD-ROM.

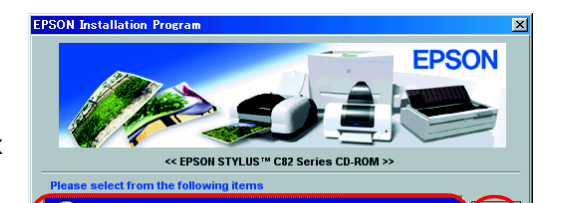

 $\left\langle \cdots \right\rangle$ 

*For installing the Photo Print Software, refer to the Photo Print Software Setup in the online Reference Guide.*

## **For Windows**

- 1. **Make sure that the printer is off.**
- 2. Insert the printer software CD in the CD-ROM drive.

- 3. Select **Install Software**, and then click  $\rightarrow$ .
- 4. Follow the on-screen instructions. After the printer software has been installed, the on-screen instructions continue with the installation of the ink cartridges.

- 1. **Make sure that the printer is off.**
- 2. Insert the printer software CD in the CD-ROM drive.
- 3. Double-click the **EPSON** icon, select **Install Software**, and then click  $\blacksquare$ .

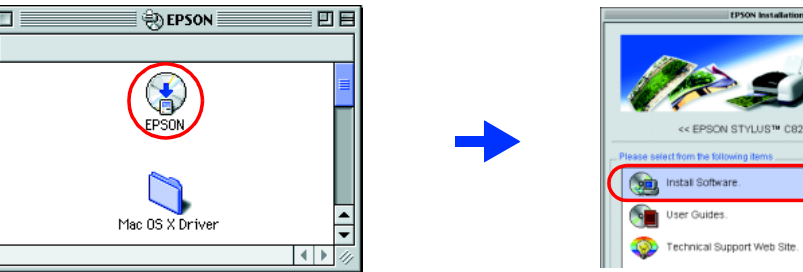

#### **For Macintosh**

#### **Q** Caution:

*Turn off all virus protection programs before you install the printer software.*

#### **For users of Mac OS 8.1 or later (except Mac OS X)**

- 4. Follow the on-screen instructions to install the printer software.
- 5. Press the  $\circledcirc$  power button to turn on the printer. The print head moves to the ink cartridge installation position.
- 6. Choose **Chooser** from the Apple menu, and then select p the icon for your printer and the port that your printer is connected to.

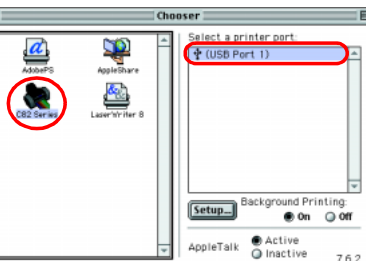

 $\left| \leftarrow \right|$ 

#### **For users of Mac OS X**

#### 1. **Make sure that the printer is off.**

- 2. Insert the printer software CD in the CD-ROM drive.
- 3. Double-click the **Mac OS X Driver** folder, and then double-click the **C82Series.pkg** icon inside it.

If the Authorization window opens, click the key icon, enter the administrator's name and password, click **OK**, and then click **Continue**.

- 4. Follow the on-screen instructions to install the printer software.
- 5. Press the  $\Phi$  power button to turn on the printer. The print head moves to the ink cartridge installation position.
- 6. Follow the instruction below to select your printer:

Double-click **Macintosh HD**. → Double-click the **Application** folder. → Double-click the **Utilities** folder. → Double-click the **Printer Center** icon. → Click **Add**. → Select **EPSON USB**. → Select your printer. → Click **Add**.

# Installing the Ink Cartridges

#### *Note:*

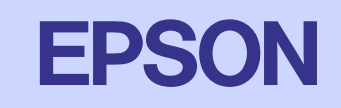

# EPSON STYLUS<sub>M</sub> C82 Series *Setup*

*For best results, shake the ink cartridge four or five times before opening the package.*

**Cautions** must be observed to **Notes** contain important information and useful tips on the operation of your printer.

1. Remove the new ink cartridges from their protective bag.

#### c *Caution:*

- ❏ *Be careful not to break the hook on the side of the ink cartridge when you remove it from the protective bag.*
- ❏ *Do not shake the ink cartridge after removing it from the bag; this can cause leakage.*

- ❏ *Do not remove or tear the label on the cartridge; this can cause leakage.*
- ❏ *Do not touch the green IC chip on the side of the cartridge. Doing so may prevent normal operation and printing.*
- 2. Lower the output tray, and then open the printer cover.

#### **n** *Caution:*

*Do not move the print head by hand, as this may damage the printer.*

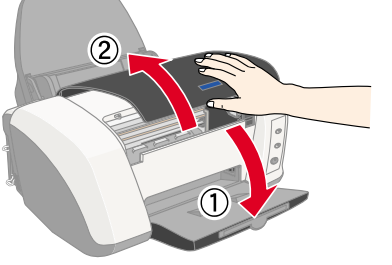

3. Place the ink cartridges vertically into the cartridge holders. Without applying excessive force, push the ink cartridges down until they click into place.

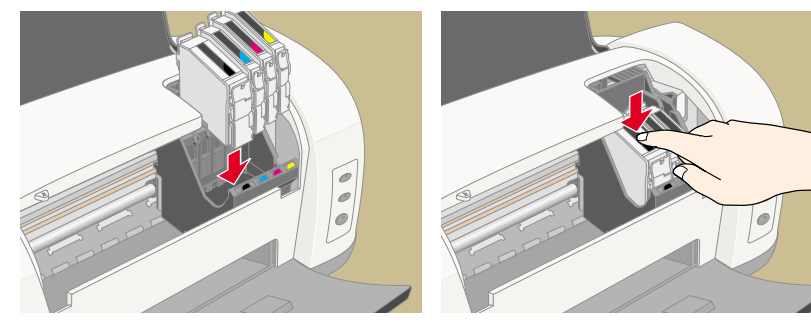

#### *Note:*

*Install all ink cartridges. The printer will not work unless all cartridges are installed properly.*

- 4. Close the printer cover.
- 5. Press the  $\Diamond$  ink button. The printer moves the print head and begins charging the ink delivery system. This process takes about **one and half minutes**. During the ink charging process, the  $\Phi$  power light flashes and the printer produces a variety of mechanical sounds. This is normal.

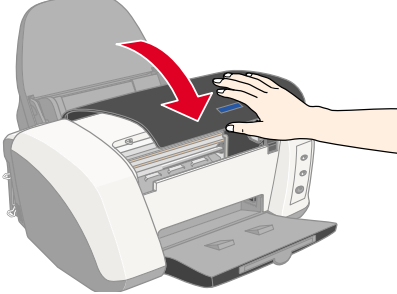

### **n** *Caution:*

❏ *Do not turn the power off during the ink charging process.*

❏ *Do not load paper until ink charging is complete.*

#### *Note:*

- ❏ *If the ink end error occurs after the print head moves to its home position, the ink cartridge may not be installed properly. Press the*  $\Diamond$  *ink button again, and reinstall the ink cartridge so that it clicks into place.*
- ❏ *In order to produce high quality printouts, the print head in your printer must be*  fully charged with ink during the initial setup. This process consumes ink from the *ink cartridges packed with your printer. Replacement cartridges will last for their full rated life.*
- 6. When the ink charging process is finished, the  $\Phi$  power light stops flashing and remains on.

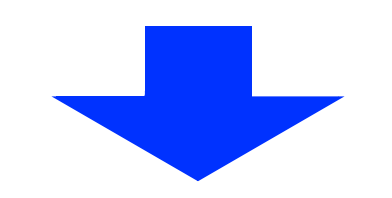

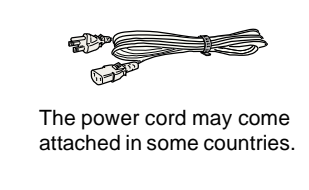

The contents may vary depending on the place of purchase.

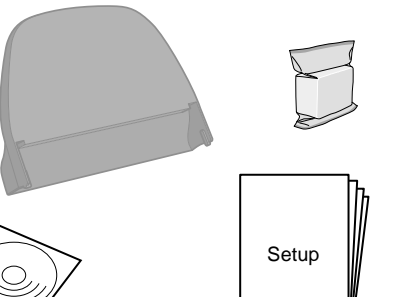

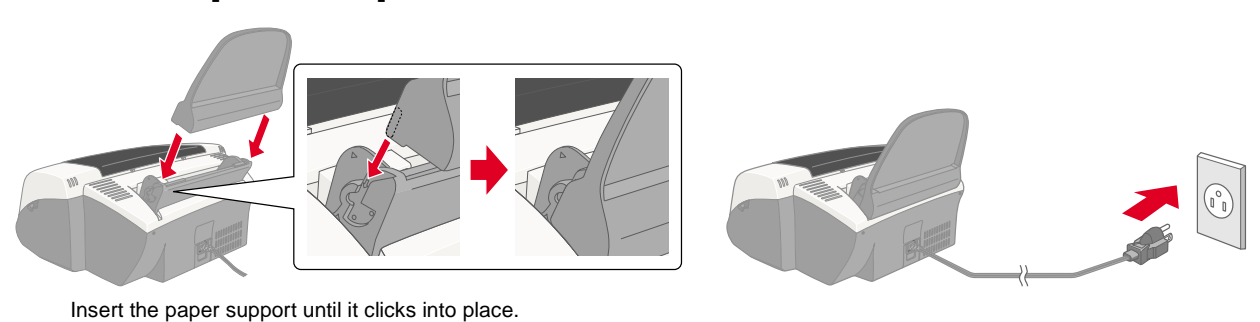

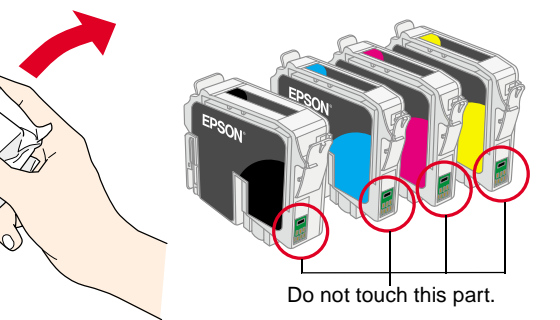

avoid damage to your equipment.

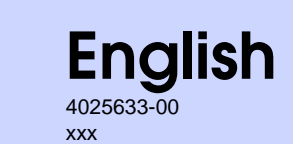

Cautions and Notes

## **Your printer is now ready to use.**

See "Printing Basics" in the online *Reference Guide* for detailed instructions when printing for the first time.

The online *Reference Guide* also contains the following information:

- ❏ Various Printing Options
- ❏ Printer Software Functions
- ❏ How To
- ❏ Problem Solver
- ❏ Product Information

Refer to the online *Reference Guide* for more details.

#### **Accessing the Online Reference Guide**

Follow these steps to access the online *Reference Guide*.

1. Insert the printer software CD in the CD-ROM drive.

 $\mathbf{B}^{\mathbf{u}}$ 

2. For Windows, select **User Guides** in the dialog box, and then click  $\rightarrow$ . For Macintosh, double-click the **EPSON** icon, select **User Guides**, and then click ...

- 1. Insert the CD in the CD-ROM drive.
- 2. Double-click the **EPSON** icon.
- 3. Select **Technical Support Web Site**, and then click  $\rightarrow$

In Mac OS X, the dialog box does not appear when the printer software CD is inserted. To access the online *Reference Guide,* double-click **English**\**User Guides**\**REF\_G**\**INDEX.HTM**.

## *Problem Solver*

#### **Online problem-solving**

The Problem Solver and EPSON's Technical Support Web site provide you with tips to help solve problems. Access the Problem Solver or Technical Support in the following ways:

#### **For Windows**

- ❏ Click **Start**, point to **Programs** (for users of Windows Me, 98,95,2000,and NT 4.0) or **All Programs** (for users of Windows XP), then to **EPSON**, and then click **ESC82 Problem Solver**.
- ❏ You can also click **Technical Support** in the Status Monitor 3 dialog box or on the Main menu of the printer software.

For further information on the customer support services available in your area, see the online *Reference Guide*.

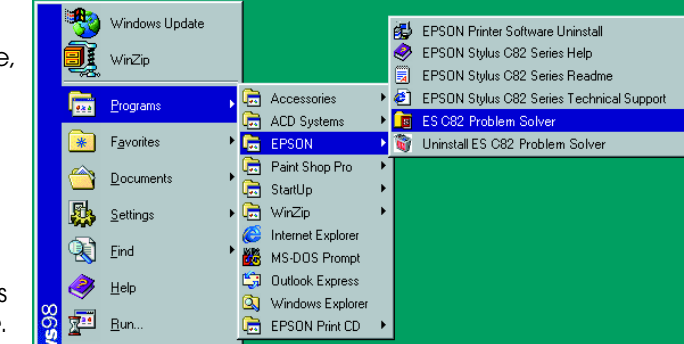

#### **For users of Mac OS 8.1 or later (except Mac OS X)**

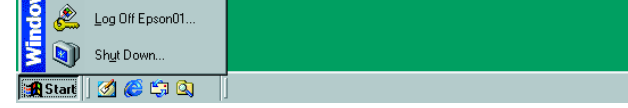

**EPSON** 

For further information on the customer support services available in your area, see the online *Reference Guide*.

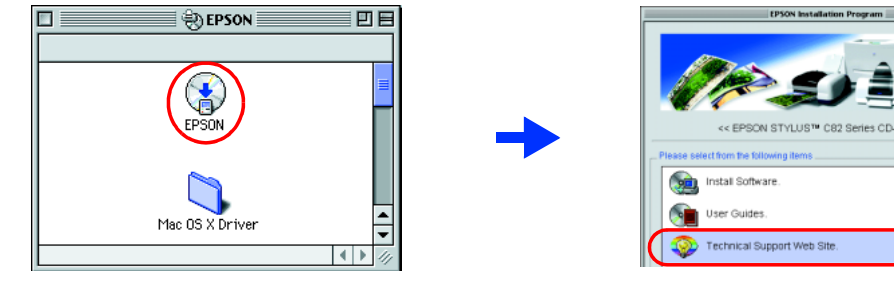

#### **For users of Mac OS X**

Access the Web site at: http://support.epson.net/StylusC82/

### **Error indicators**

You can identify many common problems using the lights on the printer's control panel. Use the following table of light patterns to diagnose the problem, and then follow the recommended corrective measures.

## *Safety Instructions*

Read all of the instructions in this section when setting up and using your printer.

#### **When choosing a place for the printer:**

- ❏ Avoid places subject to rapid changes in temperature and humidity. Also, keep the printer away from direct sunlight, strong light, or heat sources.
- ❏ Avoid places subject to dust, shocks, and vibrations.
- ❏ Leave enough room around the printer to allow for sufficient ventilation.
- ❏ Place the printer near a wall outlet where the plug can be easily unplugged.
- ❏ Place the printer on a flat, stable surface that extends beyond the printer base in all directions. If you place the printer by the wall, leave more than 10 cm between the back of the printer and the wall. The printer will not operate properly if it is tilted.
- ❏ When storing or transporting the printer, do not tilt it, put it vertically, or turn it upside down; otherwise, ink may leak from the cartridge.

## Checking the Printer  $3<sup>1</sup>$

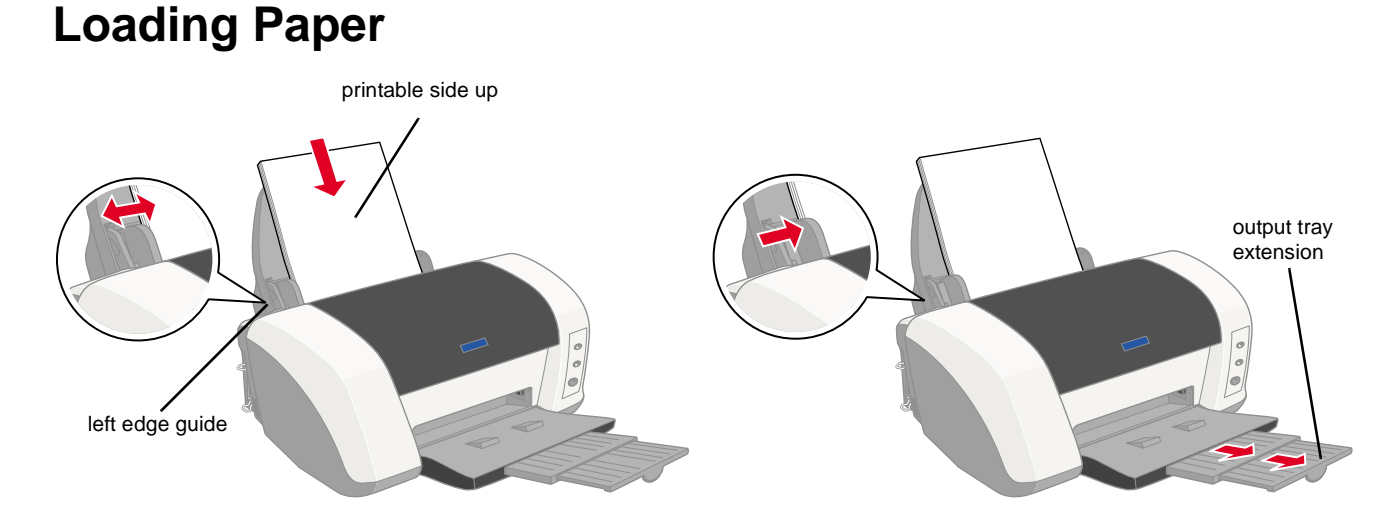

#### **When choosing a power source:**

- ❏ Use only the type of power source indicated on the printer's label.
- ❏ Be sure your power cord meets the relevant local safety standard.
- ❏ Do not use a damaged or frayed power cord.
- ❏ If you use an extension cord with the printer, make sure that the total ampere rating of the devices plugged into the extension cord does not exceed the cord's ampere rating. Also, make sure that the total ampere rating of all devices plugged into the wall outlet does not exceed the wall outlet's ampere rating.
- ❏ If you plan to use the printer in Germany, the building installation must be protected by a 10 or 16 amp circuit breaker to provide adequate short-circuit protection and over-current protection for this printer.

#### $\bullet \bullet = \circ n$ ,  $\circlearrowright = \circ ff$ ,  $\bullet \bullet' = \circ f$  = flashing

#### **When handling ink cartridges:**

- ❏ Do not open the ink cartridge packages until just before you install the ink cartridges.
- ❏ Before installing a new ink cartridge, shake it four or five times, and then open its package.
- ❏ Do not shake the ink cartridges after removing them from the bag; this can cause leakage.
- ❏ Be careful not to break the hooks on the side of the ink cartridge when you remove it from the package.
- ❏ Keep ink cartridges out of the reach of children. Do not allow children to drink from or otherwise handle the cartridges.
- ❏ Be careful when you handle used ink cartridges, as there may be some ink remaining around the ink supply port. If ink gets on your skin, wash the area thoroughly with soap and water. If ink gets into your eyes, flush them immediately with water. If discomfort or vision problems remain after a thorough flushing, see a doctor immediately.
- ❏ Do not touch the green IC chip on the side of the cartridge.
- ❏ Do not remove or tear the label on the cartridge; this can cause leakage.
- ❏ Store each ink cartridge so that the bottom of its packaging faces down.

#### **When using the printer:**

- ❏ Do not put your hand inside the printer or touch the ink cartridges during printing.
- ❏ Do not block or cover the openings in the printer.
- ❏ Do not attempt to service the printer yourself.
- ❏ Unplug the printer and refer servicing to qualified service personnel under the following conditions: The power cord or AC plug is damaged; liquid has entered the printer; the printer has been dropped or the cabinet damaged; the printer does not operate normally or performs differently.
- ❏ Do not insert objects through the slots in the printer's cabinet.
- ❏ Take care not to spill liquid on the printer.
- ❏ Leave the ink cartridges installed. Removing the cartridges can dehydrate the print head and may prevent the printer from printing.

All rights reserved. No part of this publication may be reproduced, stored in a retrieval system, or transmitted in any form or by any means, electronic, mechanical, photocopying, recording, or otherwise, without the prior

SEIKO EPSON CORPORATION shall not be liable for any damages or problems arising from the use of any options or any options or any options or any options or any consumable products other than those designated as Criginal EP

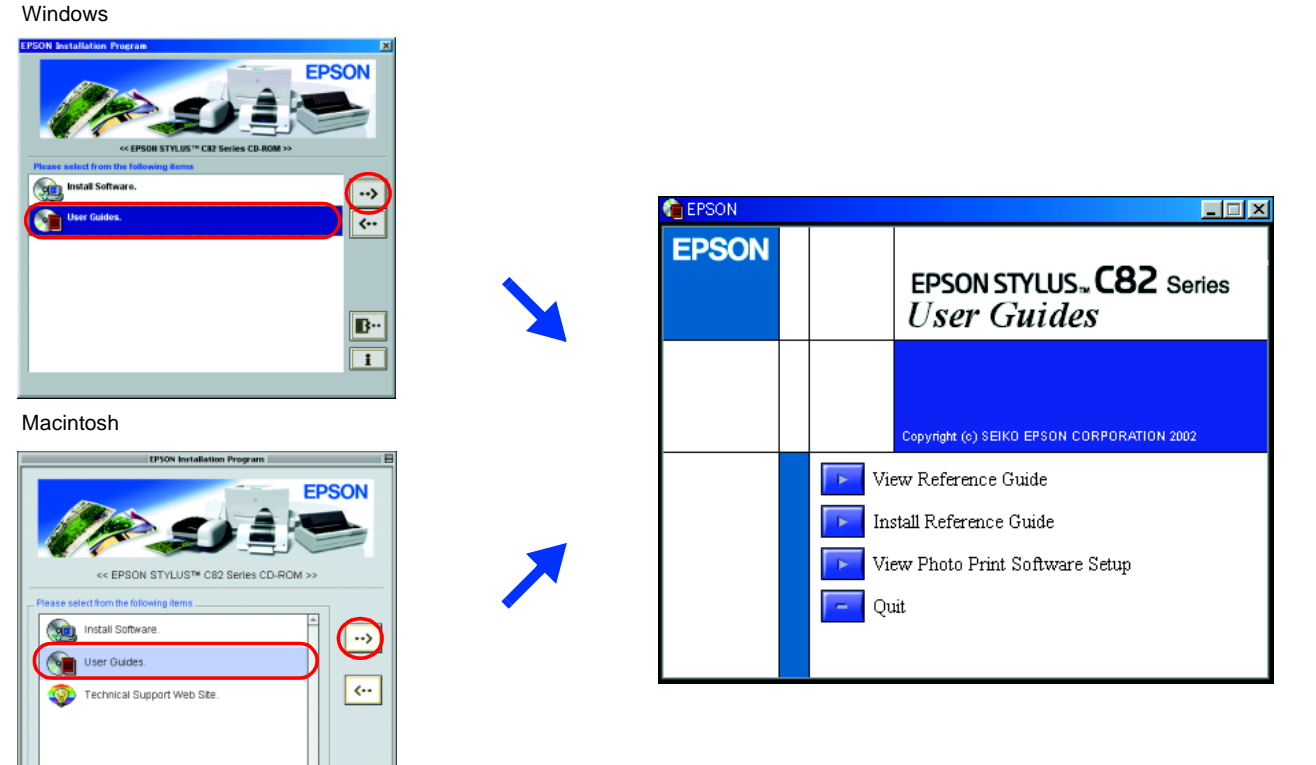

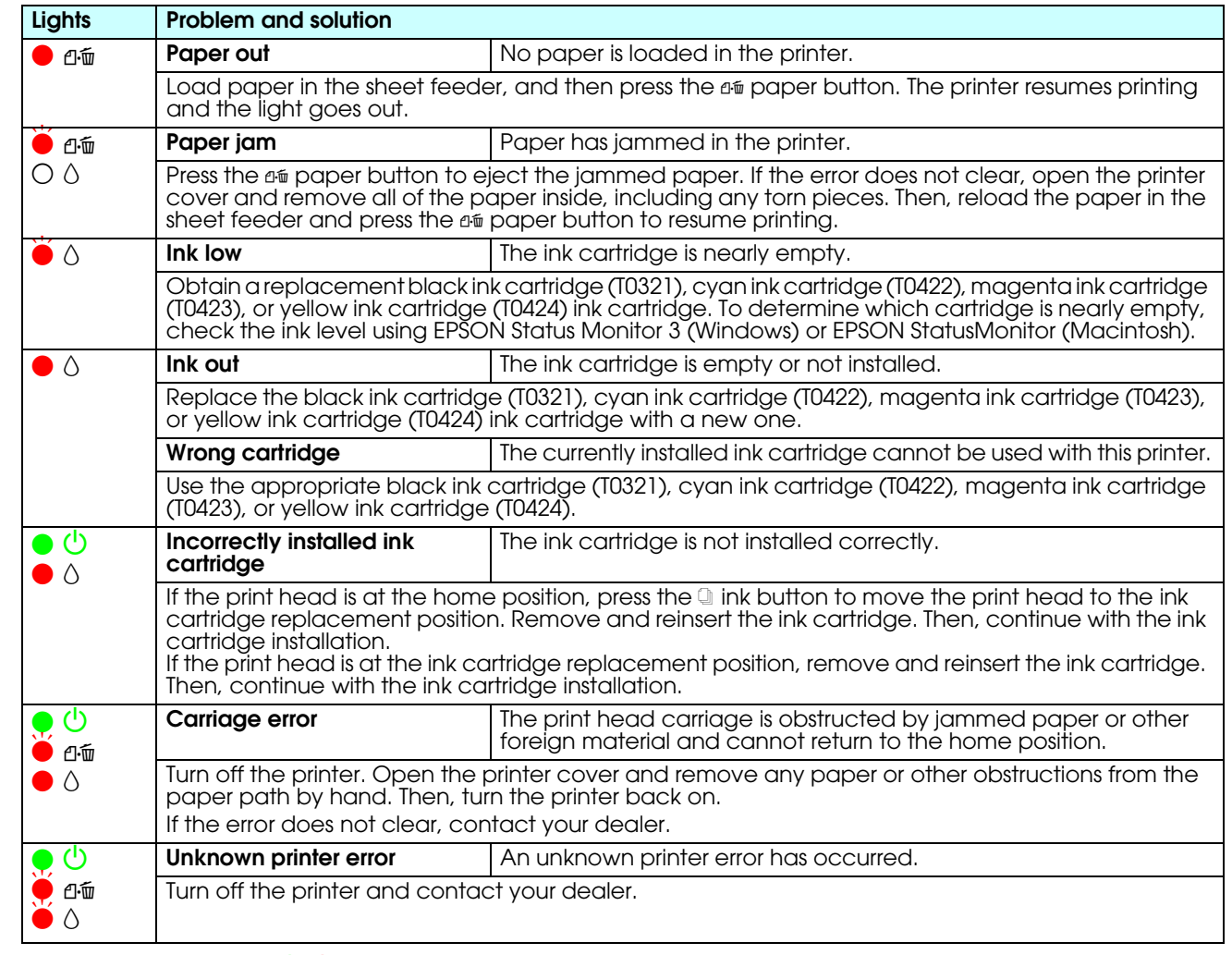

Microsoft and Windows are registered trademarks of Microsoft Corporation.

Apple and Macintosh are registered trademarks of Apple Computer, Inc.

General Notice: Other product names used herein are for identification purposes only and may be trademarks of their respective owners. EPSON disclaims any and all rights in those marks.